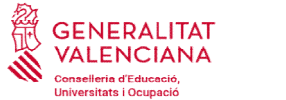

## Conservatori Professional<br>de Música de Meliana Carrer Manyans, 1 - 46133

## INSTRUCCIONES PARA CUMPLIMENTAR EL MODELO 046

1) Abrir el enlace:

https://atenea.ha.gva.es/sara/servlet/com.hacienda.pdf.pdf417.ServletRecogidaDatosSimulador?ID\_SIMUL=SIMU046 https://atenea.ha.gva.es/sara/servlet/com.hacienda.pdf.pdf417.ServletRecogidaDatosSimulador?ID\_SIMUL=SIMU046-9665

2) Elegir el **centro educativo** donde se presentará la documentación (Conservatorio de Música de Meliana):

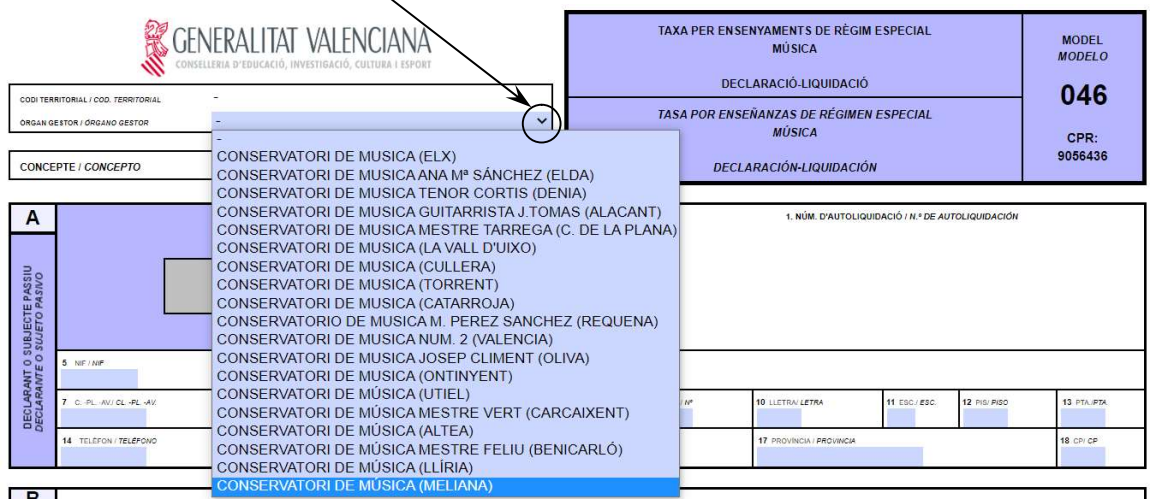

3) En el Bloque A, introducir todos los datos del alumno. Si el alumno no dispone de DNI, poner el del padre, madre o tutor.

4) En el Bloque B, poner <u>"1"</u> en la fila de "APERTURA DE EXPEDIENTE" (SÓLO SI SE TRATA DE ALUMNADO DE NUEVO INGRESO y que, por tanto, no tiene expediente abierto en este centro ni en otro conservatorio municipal o de la GVA.

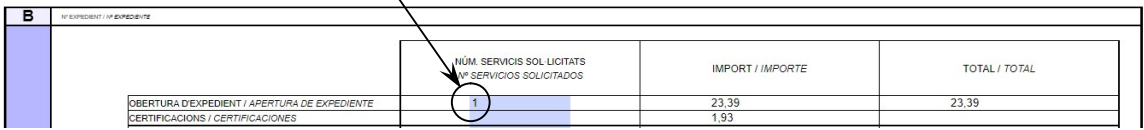

5) A continuación, se deben rellenar las casillas nº de asignaturas en el recuadro que corresponda, según el tipo de Enseñanza (Elementales o Profesionales) y el curso a matricular.

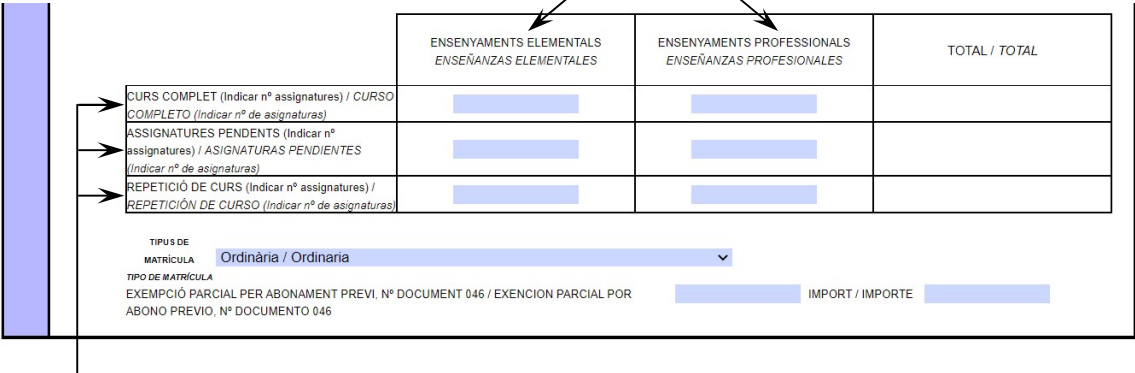

Habrá que rellenar la fila correspondiente, según el caso (curso completo, asignaturas<br>pendientes o repetición de curso). pendientes o repetición de

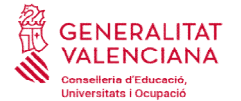

En caso de tener asignaturas pendientes, se rellenará la casilla del "Curso completo" al En caso de tener asignaturas pendientes, se rellenará la casilla del "Curso completo"<br>que pasa el alumno/a y, además, el nº de asignaturas pendientes (del curso anterior).

En caso de tener alguna asignatura convalidada, no será necesario abonarla.

En caso de tener alguna asignatura convalidada, no será necesario abonarla.<br>Para saber el número de asignaturas de las que se debe matricular por curso completo, según se trate de Enseñanzas Elementales o Profesionales y del instrumento del que se trate, se puede consultar el siguiente cuadro:

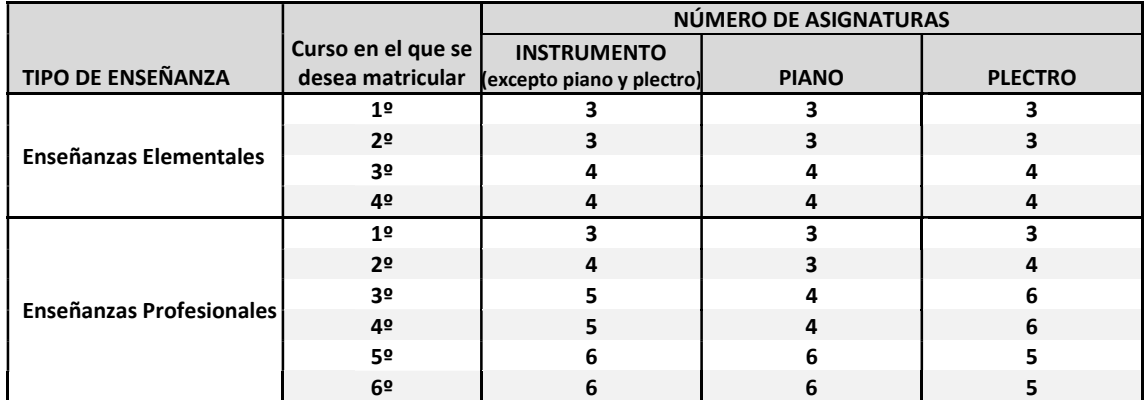

6) A continuación, se debe marcar el **Tipo de matrícula**:

Una vez se pincha, sale un **desplegable** en el que se ha de elegir entre:

- Ordinaria.

- Bonificación del 50% (si se trata de familia numerosa o monoparental de categoría general, o discapacidad igual o superior al 33%). familia numerosa o monoparental de EXEMPCIÓ PAR( Bonificació del 50% / Bonificación del 50%<br>categoría general, o discapacidad igual o<br>superior al 33%).<br>- Exención total (por concesión de beca por parte del Ministerio de Ed

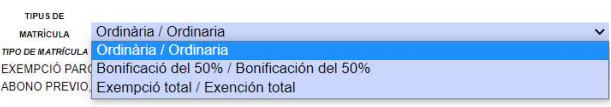

anterior 2023/24, o por tratarse de familia numerosa o monoparental de categoría especial).

En caso de familia numerosa, monoparental o beca, se deberá aportar la credencial correspondiente.

En caso de haber solicitado beca para el curso 24/25, se deberá enviar la acreditación en el momento de su concesión por parte del Ministerio de Educación.

7) Por último, hay que desplazarse a la parte superior de la hoja. En el Bloque A, a la izquierda del documento, se debe hacer clic en el botón **Aceptar**.

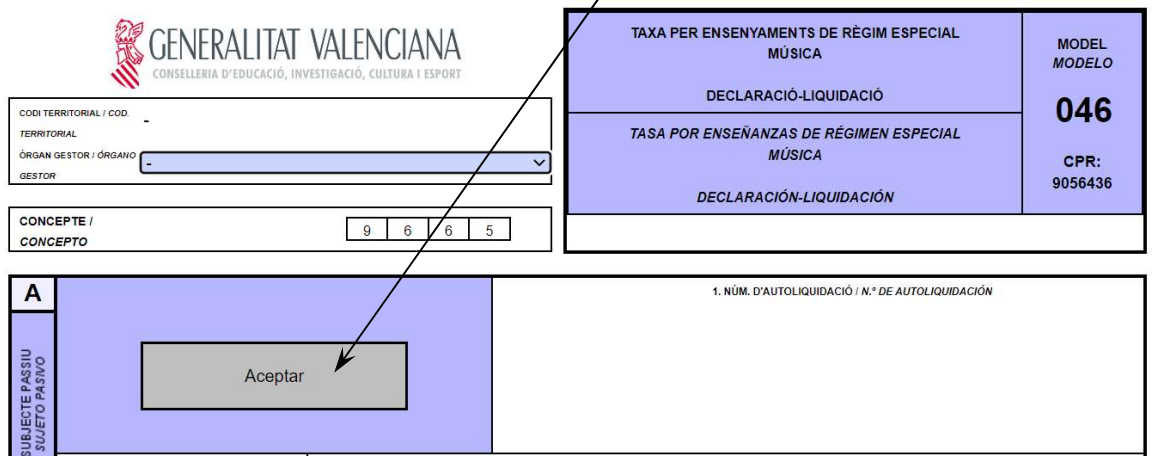

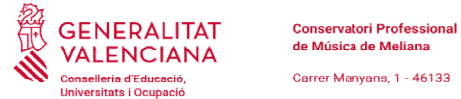

8) Automáticamente, se abrirá una nueva página, en la que se debe hacer clic en

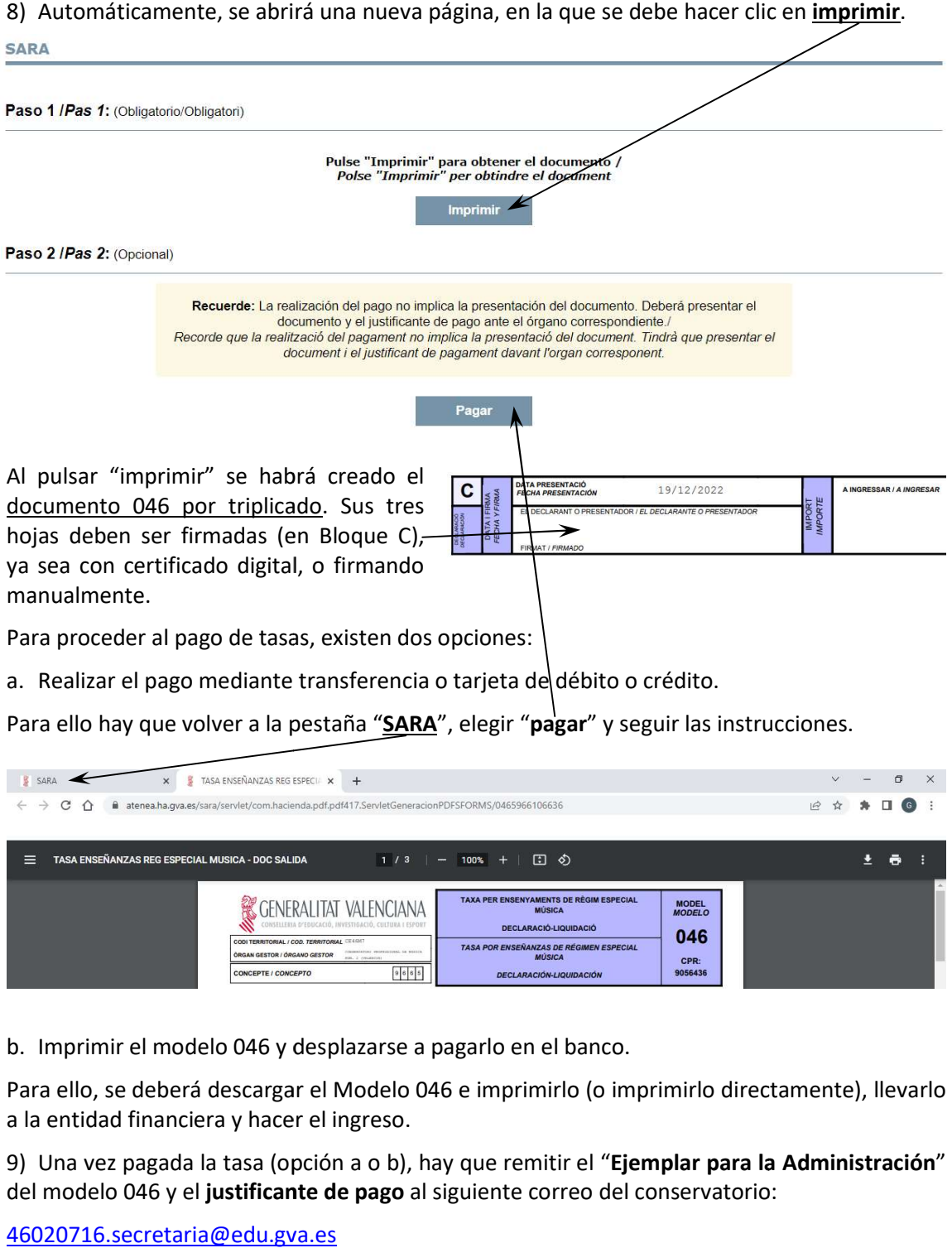

Para proceder al pago de tasas, existen dos opciones: \<br>a. Realizar el pago mediante transferencia o tarjeta de débito o crédito.

Para ello hay que volver a la pestaña "SARA", elegir "pagar" y seguir las instrucciones.

![](_page_2_Picture_118.jpeg)

b. Imprimir el modelo 046 y desplazarse a pagarlo en el banco. banco.

Para ello, se deberá descargar el Modelo 046 e imprimirlo (o imprimirlo directamente), llevarlo a la entidad financiera y hacer el ingreso.

9) Una vez pagada la tasa (opción a o b), hay que remitir el "Ejemplar para la Administración" del modelo 046 y el justificante de pago al siguiente correo del conservatorio:

46020716.secretaria@edu.gva.es

Atentamente,

La Dirección